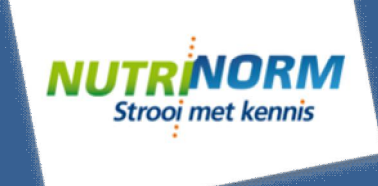

# NutriNorm.nl

Op NutriNorm vindt u praktische en onafhankelijke informatie over bemesting, meststoffen, bodem en strooien.

Wij werken samen met onze kennispartners: Eurofins Agro, WageningenUR, Louis Bolk Instituut, NMI en DLV.

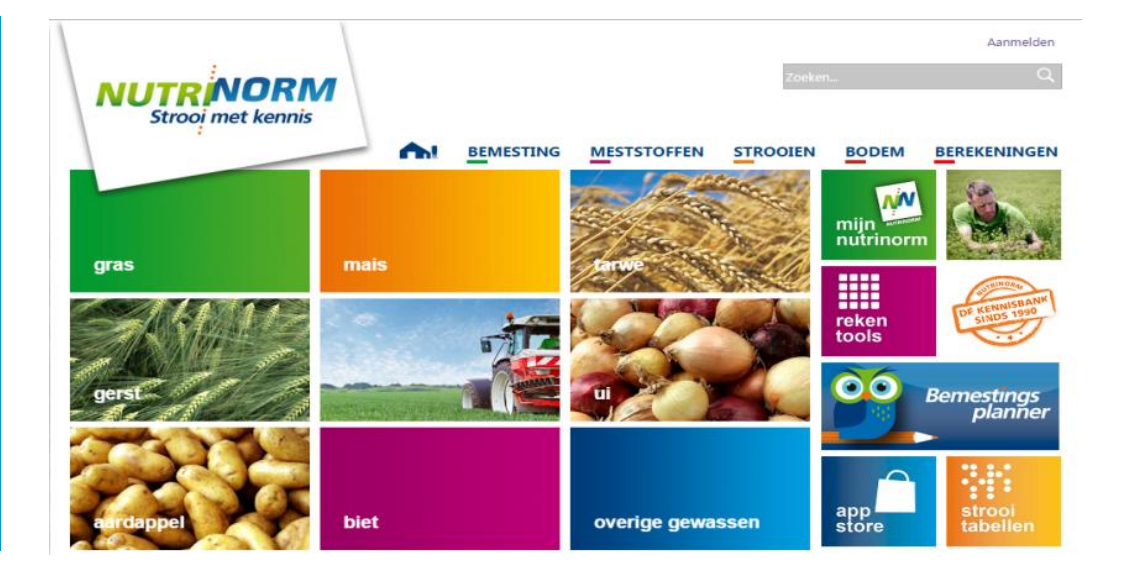

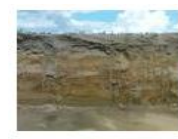

#### Doorspuiten van drainage?

Bij problemen met wateroverlast is het belangrijk eerst zo goed mogelijk de oorzaak te achterhalen. Een belangrijke oorzaak is vaak een bodemverdichting in de ondergrond of een ploegzool. Dergelijke problemen zijn niet met het doorspuiten van drainage op te lossen. Ki..

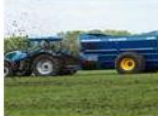

#### Organische mest en werkingscoëfficiënten Voor elk type organische mest geldt

dat het product homogeen moet zijn en goed wordt uitgereden, zow...

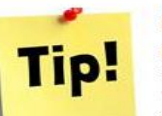

### **N-bemesting wintertarwe:**

maak juiste afweging... Door het vroege voorjaar is wintertarwe al flink ontwikkeld, in sommige vroege rassen is de e...

#### Overbemesting aardappelen

Op basis van de uitslagen van de plantsapanalyses zien we dat er veel percelen zijn die zuinig in de ka...

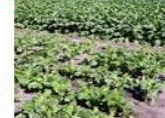

#### Tips bij de stikstofbemesting van...

Voor een optimale stikstofbemesting van suikerbieten gelden de volgende vuistregels:...

#### **Stro hakselen ?!**

Hakselen van stro is langzamerhand de standaard geworden als maatregel om de bodemvrucht...

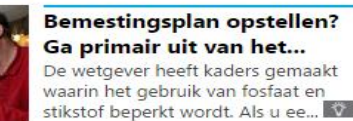

Ga primair uit van het... De wetgever heeft kaders gemaakt waarin het gebruik van fosfaat en

Elke maand verschijnt een nieuwsbrief met praktische tips over bemesting tijdens het groeiseizoen en interessante achtergrondinformatie over bemesting.

*Meld u aan voor de nieuwsbrief op www.nutrinorm.nl*

OCI Agro heeft samen met Eurofins Agro de gratis NutriNorm Bemestingsplanner ontwikkeld. Hiermee berekent u het meest optimale bemestingsplan voor uw eigen bedrijf.

In de Bemestingsplanner wordt rekening gehouden met de bodemvruchtbaarheid. U bemest daarom het gewas én de bodem!

Ga snel aan de slag en klik op het logo van de Bemestingsplanner om naar de module te gaan.

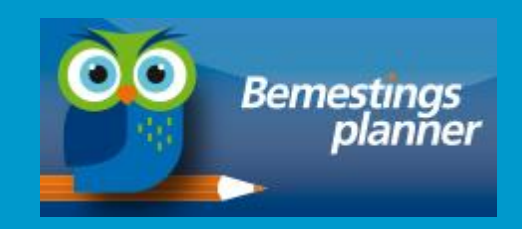

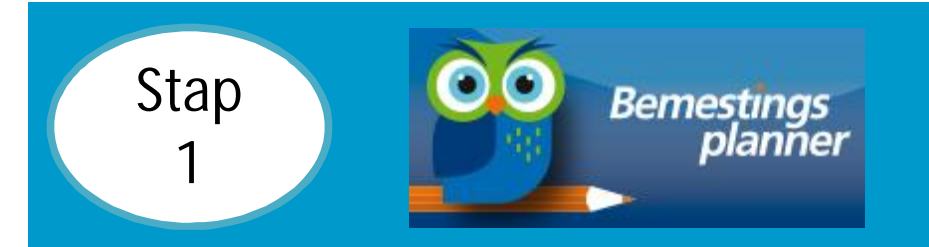

#### Klik op het logo om naar het inlogscherm te gaan.

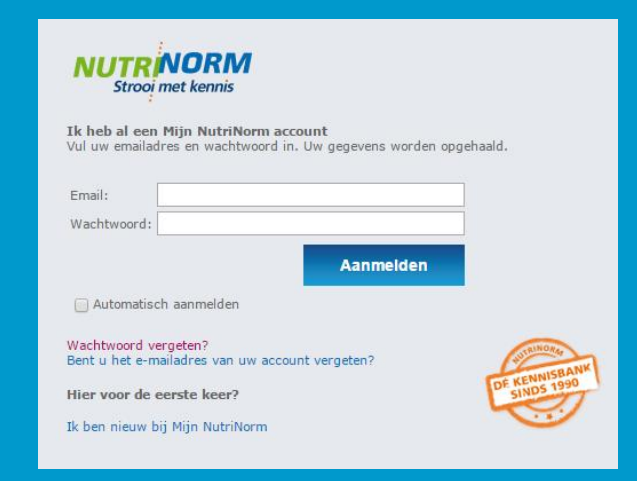

Log in met uw gebruikersnaam en wachtwoord of maak een account aan.

De basis van de Bemestingsplanner is een goed landbouwkundig advies voor gewas en bodem.

Bij het maken van het bemestingsplan heeft u ook te maken met een wettelijke gebruiksruimte voor stikstof en fosfaat. Fosfaatruimte wordt bepaald door het Pw (bouwland) of P-AL (grasland) van de bodem. De stikstofruimte wordt bepaald door het gewas wat u teelt.

In de Bemestingsplanner wordt voor u de wettelijke gebruiksruimte berekend en verrekend met de giften in de gewassen. Zo heeft u een overzicht van:

- v Advies en bemesting voor gewas
- v Advies en bemesting voor bodem
- v Wettelijke ruimte op bedrijfsniveau

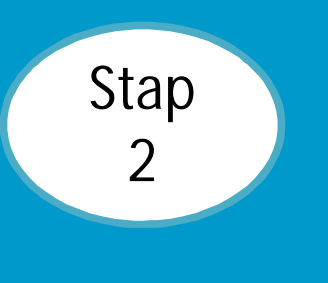

Bovenaan het scherm ziet u een menubalk. Hier kunt u algemene gegevens invullen die voor uw bedrijf gelden.

NutriNorm Bemestingsplanner

Percelen Meststoffen Instellingen Overzichten

**Percelen**: U gaat naar de hoofdpagina met het overzicht van al u percelen.

**Meststoffen**: Hier kunt u een eigen lijst met meststoffen samenstellen en voorraden invullen.

**Instellingen**: U kunt aanvinken of u gebruik maakt van derogatie en stikstofdifferentiatie.

**Overzichten**: Een overzicht van alle bemestingen per perceel of een bedrijfsoverzicht.

U begint met het aanmaken van een perceel. Elk perceel heeft unieke eigenschappen en dat is van invloed op het uiteindelijke gewasadvies. Daarom koppelt u ook aan elk perceel een bodemanalyse. Meer daarover in Stap  $\Delta$ 

De beginpagina geeft het totale overzicht van alle percelen weer en laat de wettelijke gebruiksruimte zien van stikstof totaal, stikstof uit dierlijk mest en fosfaat.

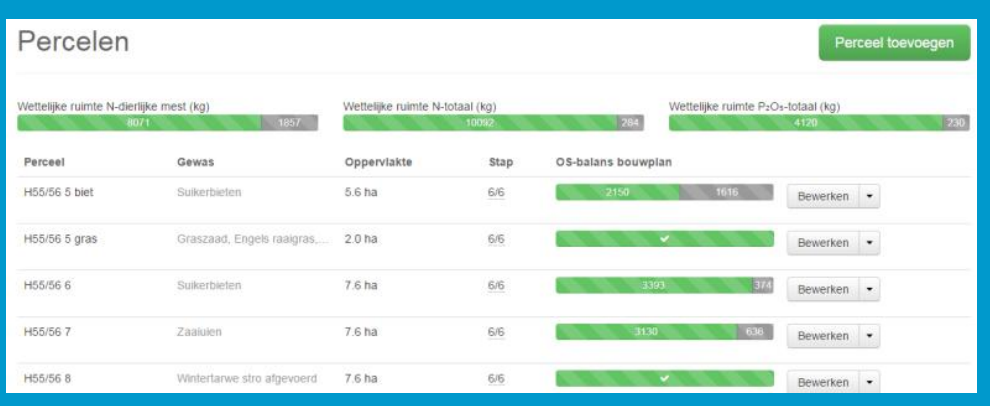

#### Klik op: Stap Perceel toevoegen 3

U kunt hier zelf een naam geven aan het perceel en vult de specifieke kenmerken in van het perceel om de juiste berekeningen te kunnen maken.

Kies bij teelt tussen 'akkerbouw', 'grasland' of 'grasklaver'. In geval van grasland of grasklaver krijgt u een advies per snede.

Meer daarover in:

Stap 7

Aan elk perceel wordt een bodemanalyse gekoppeld. U kunt uw analyses automatisch 'ophalen' bij Eurofins Agro of u kunt handmatig uw eigen kengetallen invullen via een voorbeeld verslag.

U ziet een compleet overzicht van al uw verslagen die u eventueel kunt wijzigen of kunt aanvullen met eigen metingen.

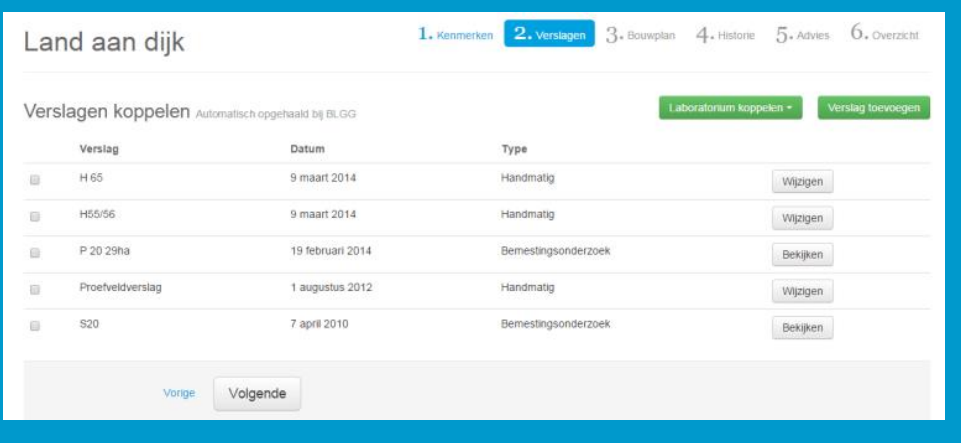

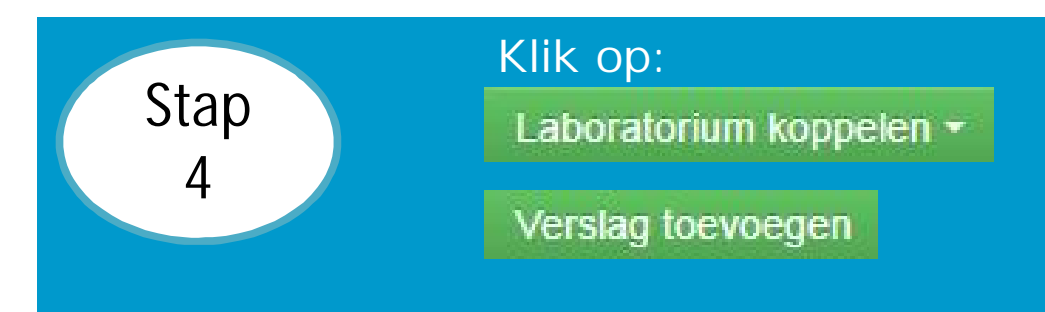

Met **Laboratorium koppelen** kunt u verbinding maken met BLGG om uw verslagen op te halen. Met **Verslag toevoegen** krijgt u een voorbeeldverslag die vergelijkbaar is met uw grondsoort.

Als de lijst met verslagen zichtbaar is, kunt u het verslag aanvinken wat van toepassing is op het perceel.

In de Bemestingsplanner wordt gevraagd om uw bouwplan in te geven vanaf het jaar van de bodemanalyse die u in stap gekoppeld heeft. Stap

4

De voorvruchten hebben invloed op de nalevering en afvoer van voedingsstoffen en daarmee op het gewas- en bodemadvies.

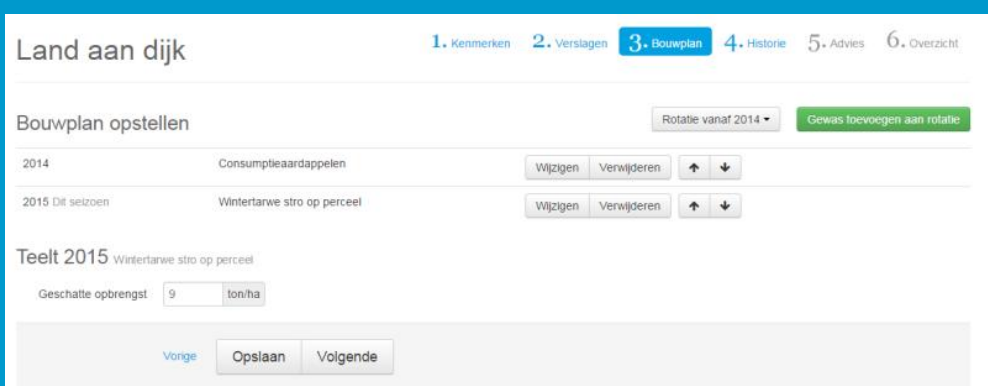

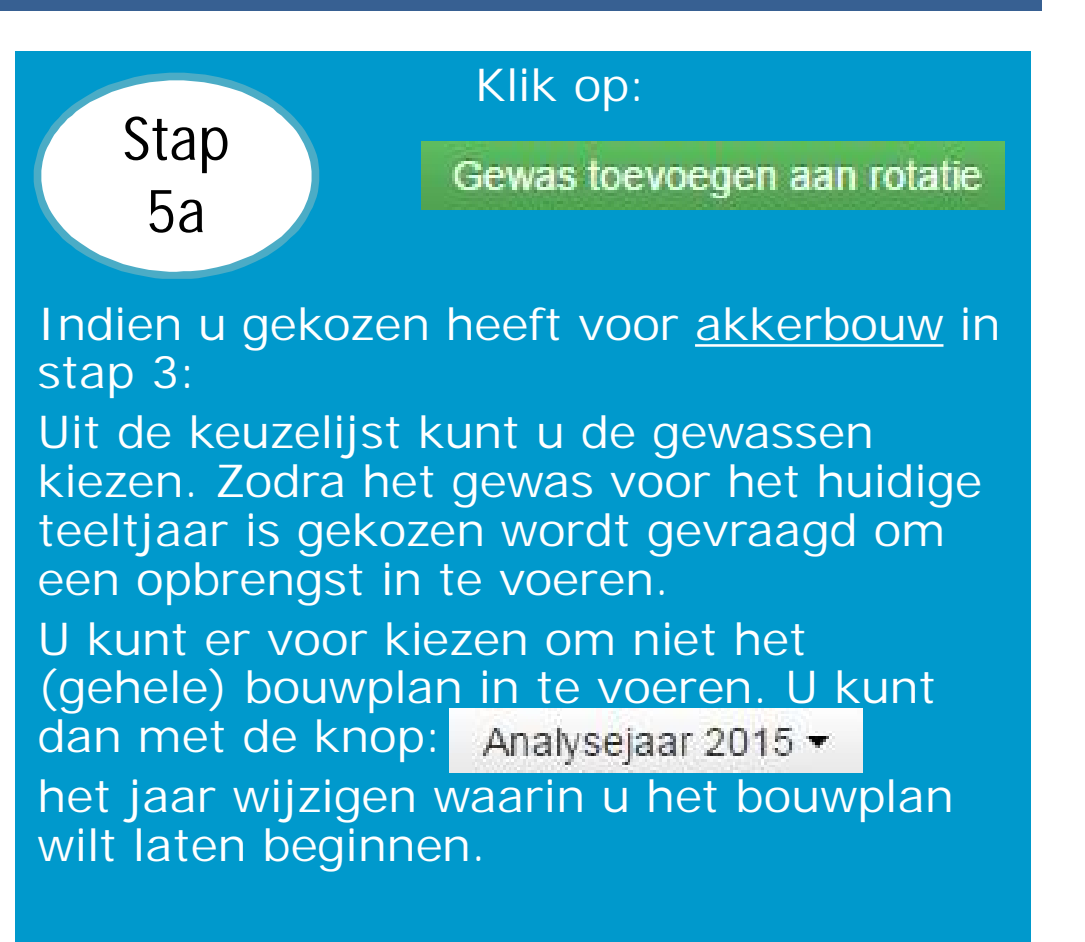

*In de nieuwe versie, eind 2015, kunt u hier ook de groenbemesters uit voorgaande jaren invullen.*

Stap 3

#### Als u in stap gekozen heeft voor

grasland of grasklaver, dan krijgt u een advies per snede. U plant hier het aantal snedes dat u gaat maaien of perioden van beweiding. Het bemestingsadvies houdt rekening met de zwaarte van de snede.

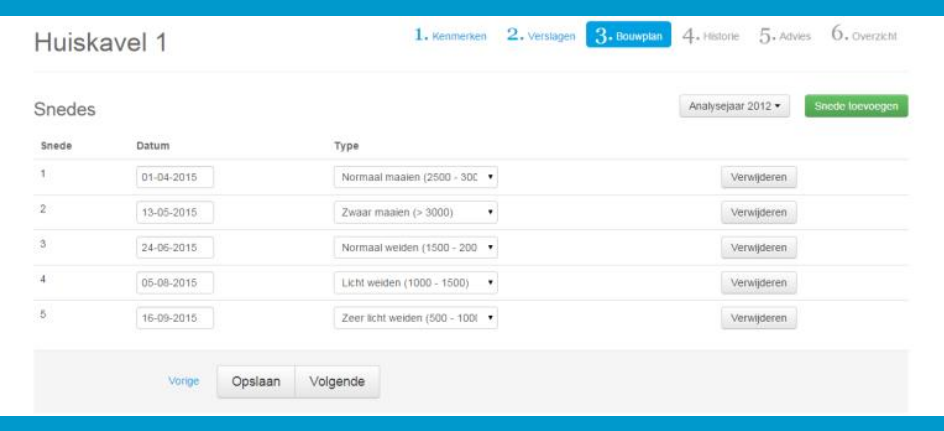

#### Klik op: Stap Snede toevoegen 5b

Indien u heeft gekozen voor grasland of grasklaver in stap 3 klikt u op 'snede toevoegen'.

En kies voor een type snede zoals maaien of beweiden. In geval van maaien maakt u een inschatting van de zwaarte van de snede. Dit is op basis van kilogrammen droge stof per ha.

U kunt de oogstdatum aanpassen.

Maatregelen die u in het verleden heeft genomen werken meerdere jaren door. Deze maatregelen worden vaak uitgevoerd als bouwplan bemesting. Zoals kalk, compost of groenbemesters.

Deze maatregelen kunt u invoeren bij de historie. Hier registreert u de maatregelen vanaf de datum die op de bodemanalyse staat die u gekoppeld heeft.

Door het invullen van deze maatregelen krijgt u een nog nauwkeuriger advies voor gewas en bodem.

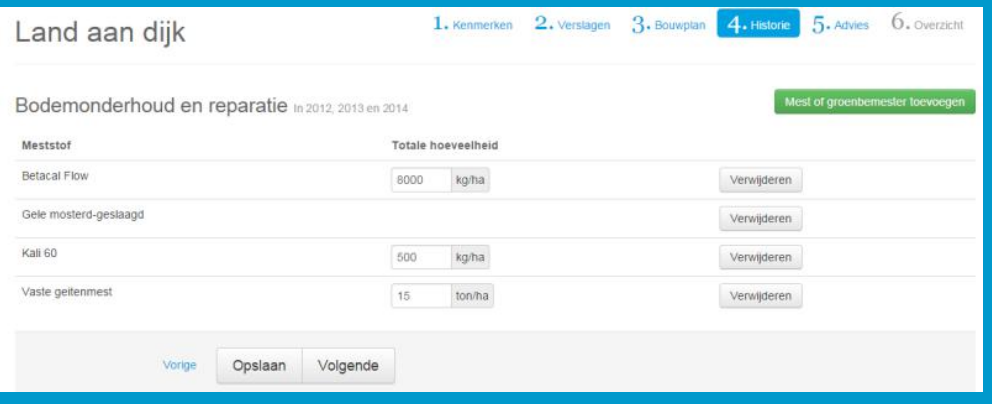

### Stap Mest of groenbemester toevoegen 6 Kies uit de keuzelijst de maatregelen

Klik op:

die uitgevoerd zijn in het ingegeven bouwplan in Stap 5

Voor de volledigheid, en daarmee een nauwkeurig advies, moeten alle meststoffen die fosfaat, kali en organische stof bevatten ingevoerd worden. Denk hierbij ook aan kunstmest zoals Kali 60 en reststromen zoals vinasse kali.

In dit scherm krijgt het advies voor gewas en bodem. Het advies voor bodem geldt vanaf datum bodemanalyse tot nu. Hierop zijn de giften die bij Historie zijn ingevuld in mindering gebracht. Als u met de muis over het bodem advies beweegt ziet u de gift per jaar. Onderaan ziet u de optelling van het advies minus de giften.

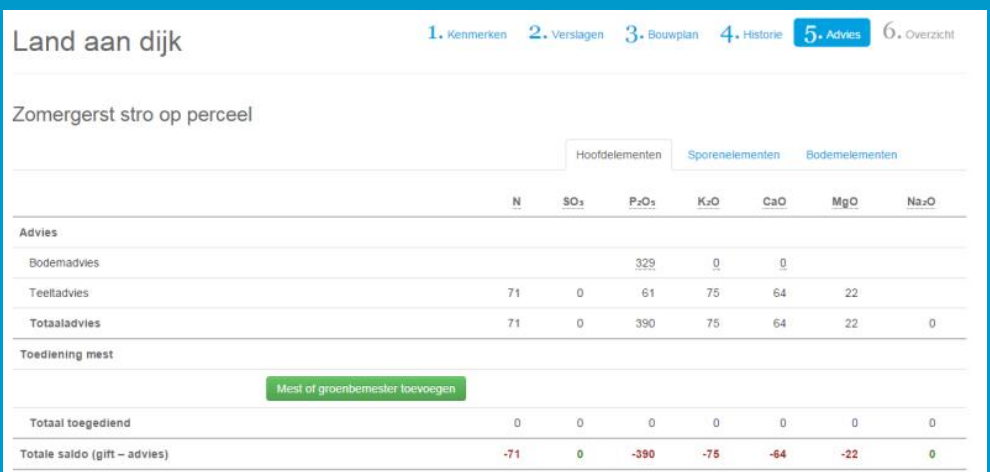

#### Klik op:

Mest of groenbemester toevoegen

Kies uit de keuzelijst de meststoffen die u gaat gebruiken. Dit geldt voor meststoffen tijdens de teelt, maar ook die na de oogst gegeven zoals compost. U kunt hier ook de groenbemester invullen die *na* de teelt gezaaid is.

Er wordt gerekend met landbouwkundige werkingscoëfficiënten voor de werking van stikstof en fosfaat. Uiteraard wordt de berekening voor de wettelijke gebruiksruimte volgens de wettelijke normen berekend.

Stap

Stap

7a

In <sup>10</sup> de uitleg over grasland met het snedeadvies. 7b

Stap

7b

Indien u bij kenmerken gekozen heeft voor grasland of grasklaver, dan krijgt u naast het bodemadvies ook een advies per snede.

Het is voor het advies belangrijk dat u het type snede in Bouwplan in stan juist heeft ingeschat. Stap 5

Maait u een lichte of zware snede? Daar hoort een verschillend advies bij.

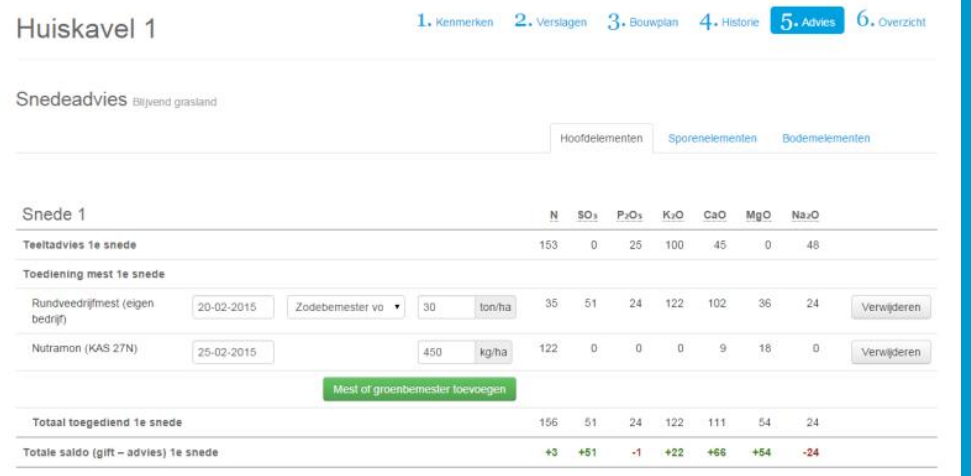

#### Klik op:

Mest of groenbemester toevoegen

Kies uit de keuzelijst de meststoffen die u gaat gebruiken per snede. Bij de laatste snede kunt u de giften toevoegen die *na* de laatste snede gegeven zijn.

U zult in het advies zien dat een gift met organische mest in een snede voor een deel wordt meegerekend in volgende snede. De stikstof in organische mest komt niet allemaal in één keer beschikbaar. Daarom wordt een deel van de stikstof 'meegenomen' naar de volgende snede.

Nadat u alle gegevens heeft ingevoerd en het programma een advies heeft berekend kunt u de gegevens in een overzicht weergeven:

- v Op bedrijfsniveau: een overzicht van de wettelijke gebruiksruimte, de gekozen instellingen en per perceel de toegediende stikstof, fosfaat , kali en organische stof.
- v Op perceelniveau: Een overzicht van alle bemestingen per perceel.

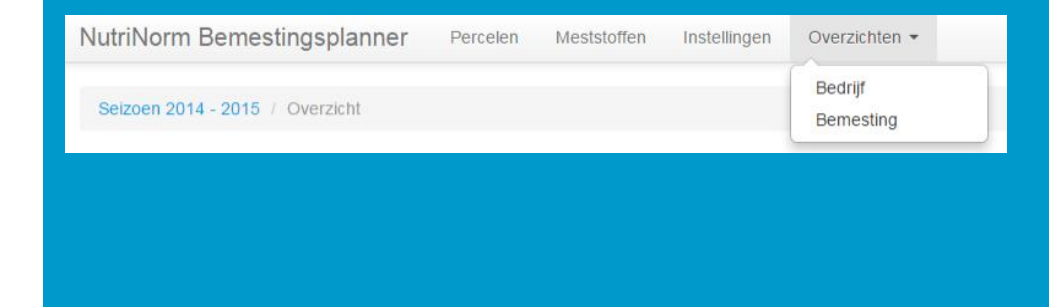

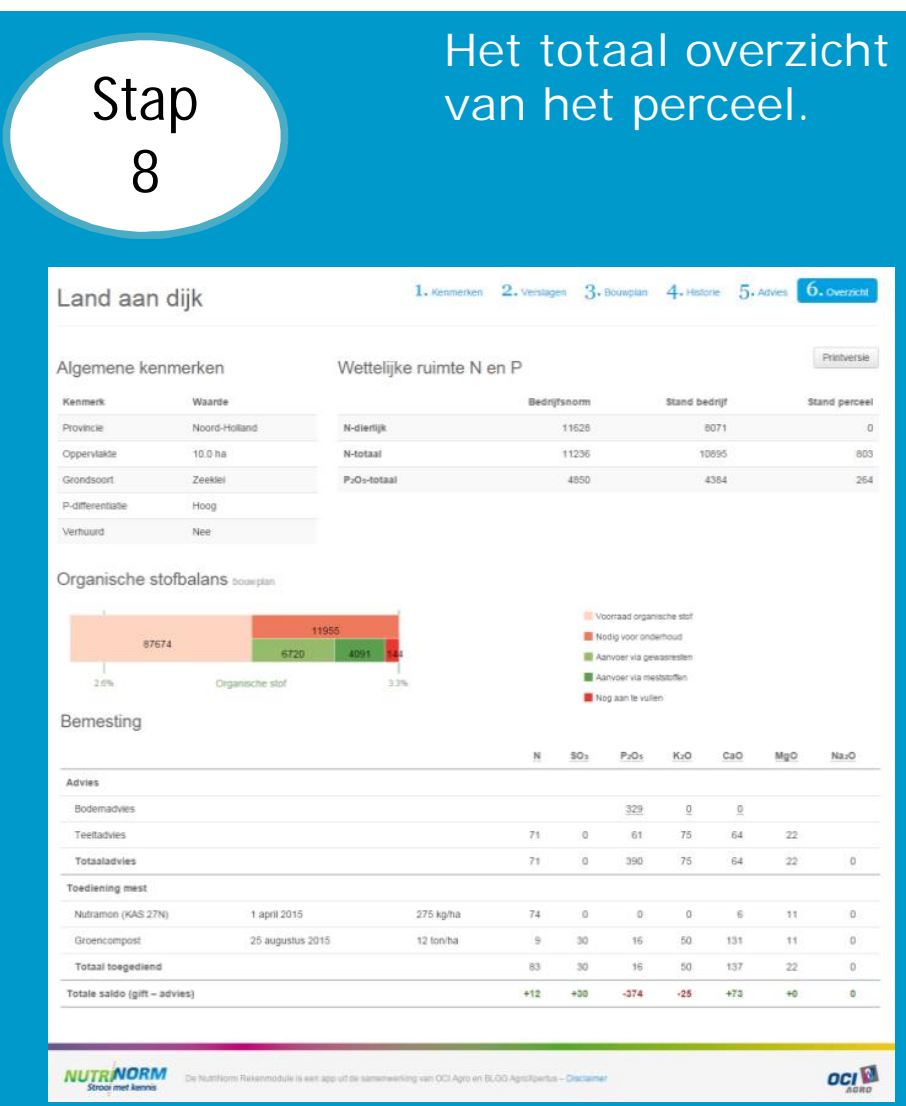

De NutriNorm Bemestingsplanner wordt in samenwerking met onze kennispartners continu aangevuld met de laatste inzichten op landbouwkundig gebied. Daarnaast wordt gewerkt aan het meer gebruiksvriendelijk maken van het programma en worden handige rekentools toegevoegd.

Als u de Bemestingsplanner opent, krijgt u altijd in het startscherm een melding over de laatste wijzigingen.

Ik bemest beter dankzij de NutriNorm

Bemestingsplanner!

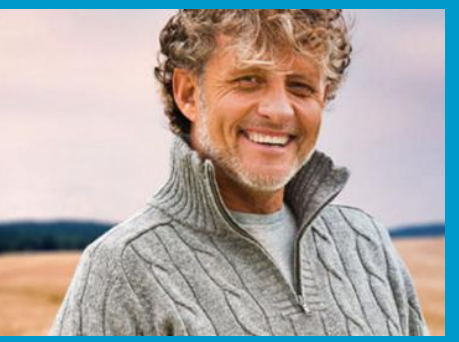

Wij horen graag uw ervaringen met de Bemestingsplanner en uw suggesties en tips. Het gaat er tenslotte om dat u als gebruiker op een eenvoudige manier een optimaal bemestingsplan kunt maken.

Ook als u een vraag heeft of meer wilt weten, neem dan contact met ons op.

Stuur een mail met uw opmerkingen naar: info@nutrinorm.nl